# **Guide for Akraino Apps run on Tencent Cloud**

This guide will show you how to run Akraino apps on TKE of Tencent Cloud.

- [Sign Up for An Account of Tencent Cloud](#page-0-0)
- [Create a TKE Cluster](#page-1-0)
- [Install kubectl](#page-3-0)
	- <sup>o</sup> [Install kubectl binary with curl on Linux](#page-3-1)
	- <sup>o</sup> [Install using native package management](#page-4-0)
		- [Debian-based distributions](#page-4-1)
		- [Red Hat-based distributions](#page-4-2)
- [Connect To TKE Cluster](#page-4-3)
	- <sup>o</sup> [Open APIServer of your Cluster](#page-4-4)
	- <sup>o</sup> [Configure Kubeconfig](#page-5-0)
	- <sup>o</sup> [Check Connection](#page-6-0)
- [Install IEC Type 4 ARVR Blueprint Virtual Classroom](#page-6-1)
	- <sup>o</sup> [Install TARS](#page-6-2)
	- <sup>o</sup> [Install Openvidu](#page-7-0)
		- [Connect to a Node](#page-8-0)
		- **[Install Openvidu-server](#page-8-1)** 
			- [Prepare](#page-8-2)
			- [Install Openvidu](#page-8-3)
			- [Configuration](#page-8-4)
			- [Start Openvidu](#page-8-5)
		- **[Install Frontend](#page-8-6)**

# <span id="page-0-0"></span>Sign Up for An Account of Tencent Cloud

Go to [https://intl.cloud.tencent.com,](https://intl.cloud.tencent.com/) click Sign up.

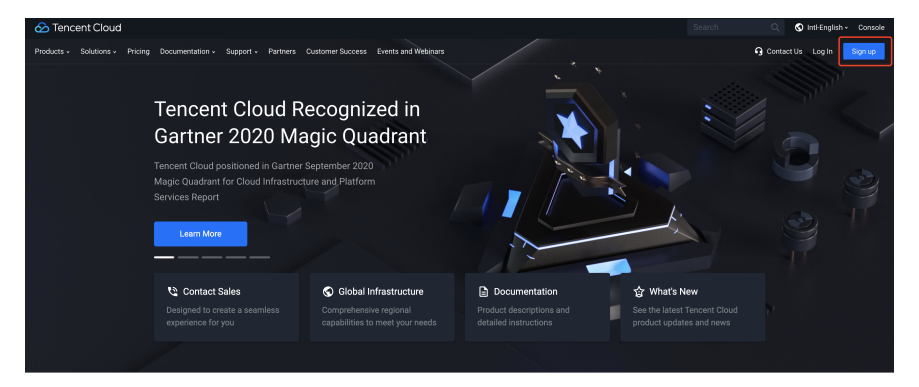

Why Tencent Cloud

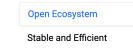

Tencent is a leading influencer in industries such as social<br>media, mobile payments, online video, games, music, and more<br>Leverage Tencent's vast ecosystem of key products across

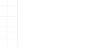

 $\overline{\phantom{a}}$ 

Select your location and click Next

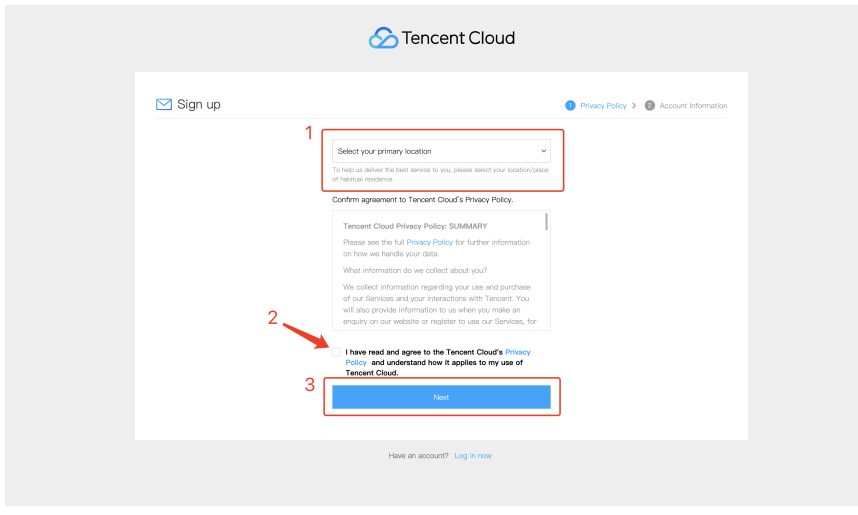

Configure your email, password, and your phone number. And click Confirm to the agreement and submit to finish it.

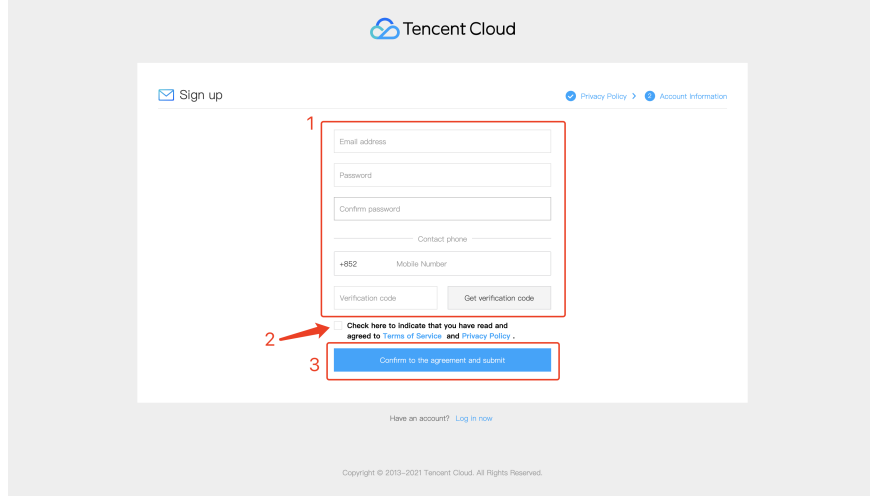

After that, you may receive an email to verify your account. You just need to follow the steps in the email.

# <span id="page-1-0"></span>Create a TKE Cluster

Go to the TKE (Tencent Kubernetes Engine) page.

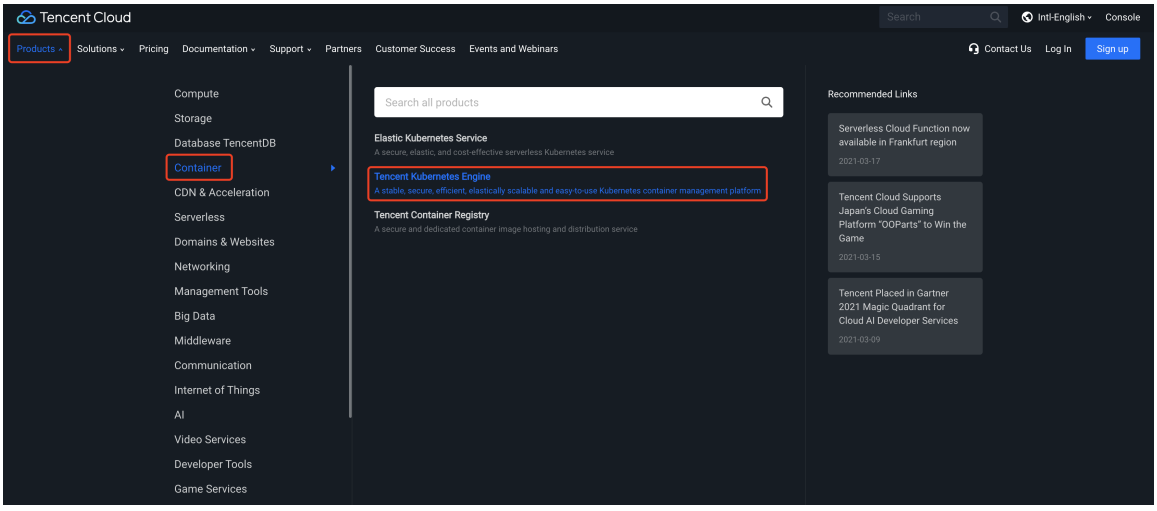

Click **New** to create a cluster.

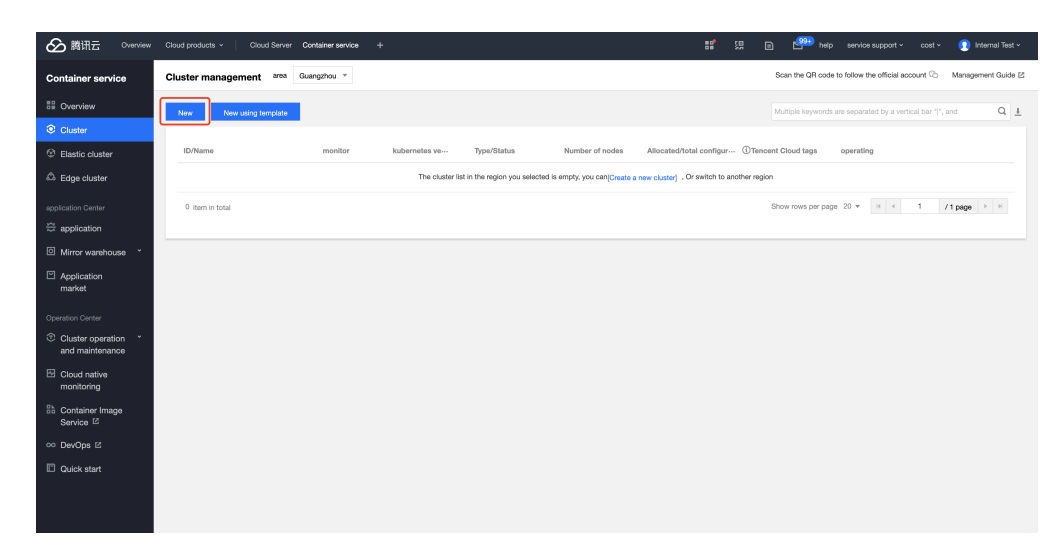

Configure your cluster name, location, and network. If you do not have a private network, you can click **Create a new one now** to create.

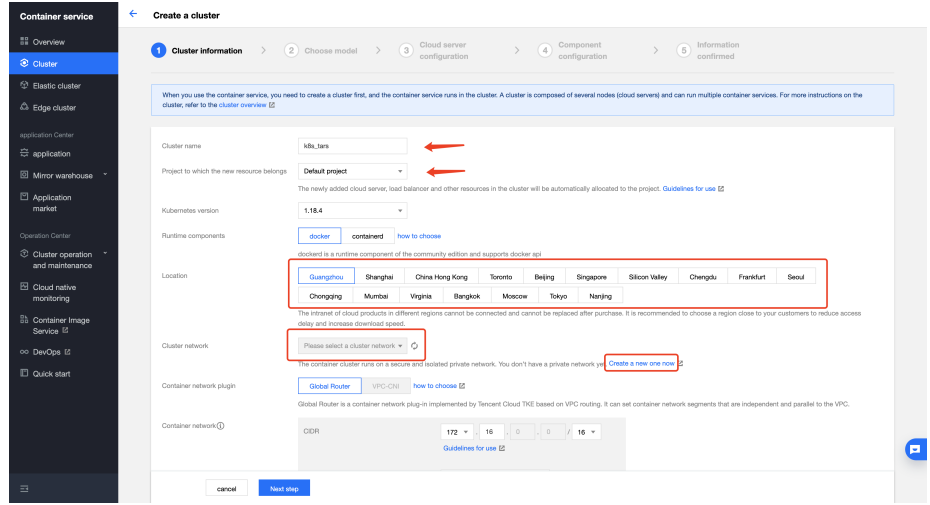

Select your billing model, node network, and machine model, and click Next step

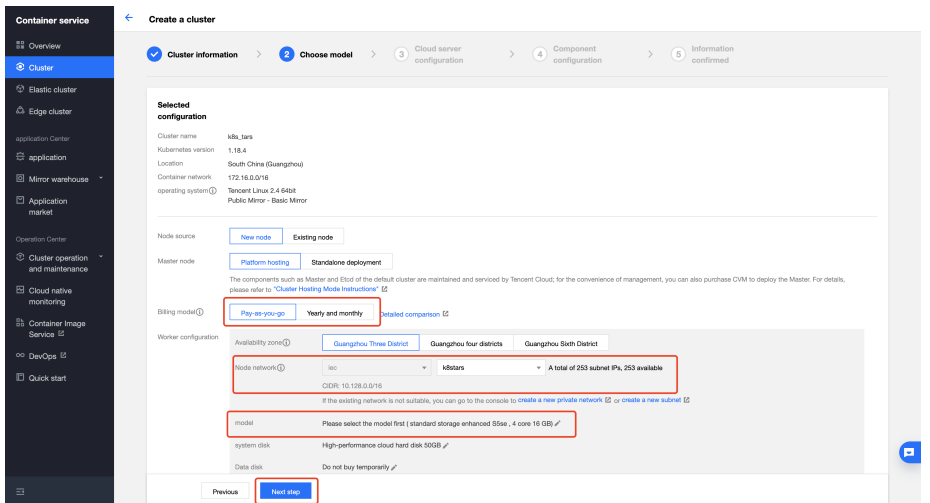

Select your login method. For example, we use the Associate key. You also can just set a password for your node.

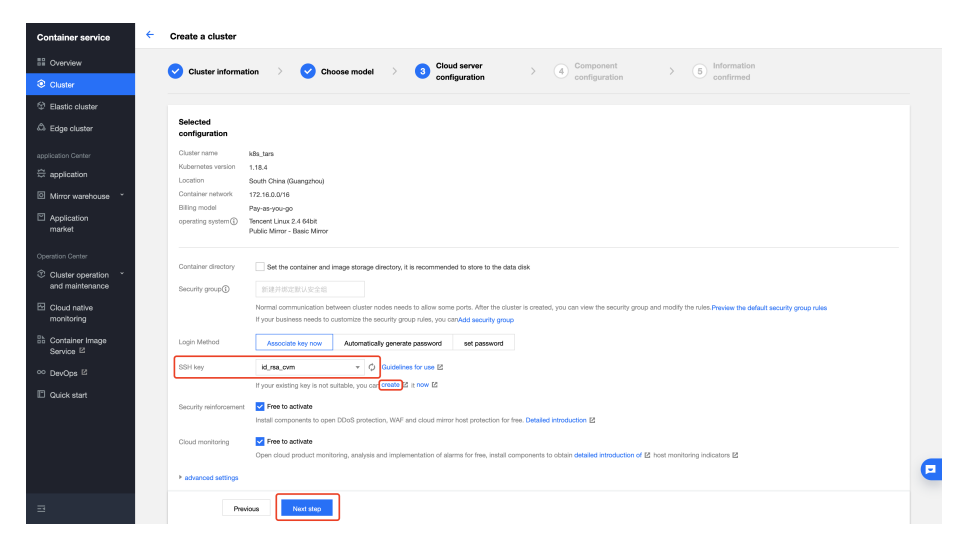

Configure the components of your node. You just need to choose the components you need to install.

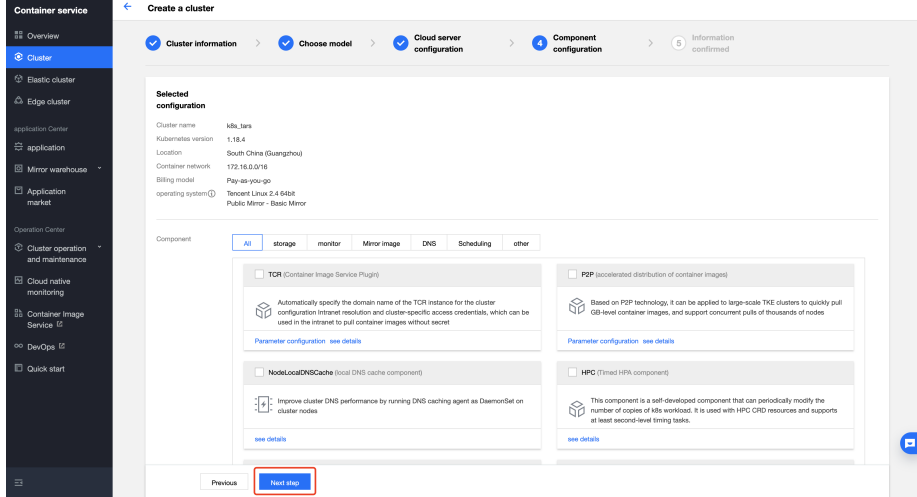

After that, we will jump to the **Information confirm** page. Make sure you have enough balance in your account.

# <span id="page-3-0"></span>Install kubectl

In this part, we will introduce how to install kubectl on Linux.

For other operating system, refer to <https://kubernetes.io/docs/tasks/tools>

### <span id="page-3-1"></span>**Install kubectl binary with curl on Linux**

1. Download the latest release with the command:

```
curl -LO "https://dl.k8s.io/release/$(curl -L -s https://dl.k8s.io/release/stable.txt)/b in/linux/amd64
/kubectl"
```
2. Install kubectl

sudo install -o root -g root -m 0755 kubectl /usr/local/bin/kubectl

Note: If you do not have root access on the target system, you can still install kubectl to the ~/.local/bin directory:

```
mkdir -p ~/.local/bin/kubectl 
mv ./kubectl ~/.local/bin/kubectl 
# and then add ~/.local/bin/kubectl to $PATH
```
3. Test to ensure the version you installed is up-to-date:

kubectl version --client

### <span id="page-4-0"></span>**Install using native package management**

### <span id="page-4-1"></span>**Debian-based distributions**

1. Update the apt package index and install packages needed to use the Kubernetes apt repository:

```
sudo apt-get update 
sudo apt-get install -y apt-transport-https ca-certificates curl
```
2. Download the Google Cloud public signing key:

```
sudo curl -fsSLo /usr/share/keyrings/kubernetes-archive-keyring.gpg https://packages.cloud.google.com/apt
/doc/apt-key.gpg
```
3. Add the Kubernetes apt repository:

```
echo "deb [signed-by=/usr/share/keyrings/kubernetes-archive-keyring.gpg] https://apt.kubernetes.io/ 
kubernetes-xenial main" | sudo tee /etc/apt/sources.list.d/kubernetes.list
```
4. Update apt package index with the new repository and install kubectl:

```
sudo apt-get update 
sudo apt-get install -y kubectl
```
### <span id="page-4-2"></span>**Red Hat-based distributions**

```
cat <<EOF > /etc/yum.repos.d/kubernetes.repo
[kubernetes]
name=Kubernetes
baseurl=https://packages.cloud.google.com/yum/repos/kubernetes-el7-x86_64
enabled=1
gpgcheck=1
repo_gpgcheck=1
gpgkey=https://packages.cloud.google.com/yum/doc/yum-key.gpg https://packages.cloud.google.com/yum/doc/rpm-
package-key.gpg
EOF
yum install -y kubectl
```
# <span id="page-4-3"></span>Connect To TKE Cluster

# <span id="page-4-4"></span>**Open APIServer of your Cluster**

On the page of cluster management, click the name of your cluster to jump to the information page of your cluster.

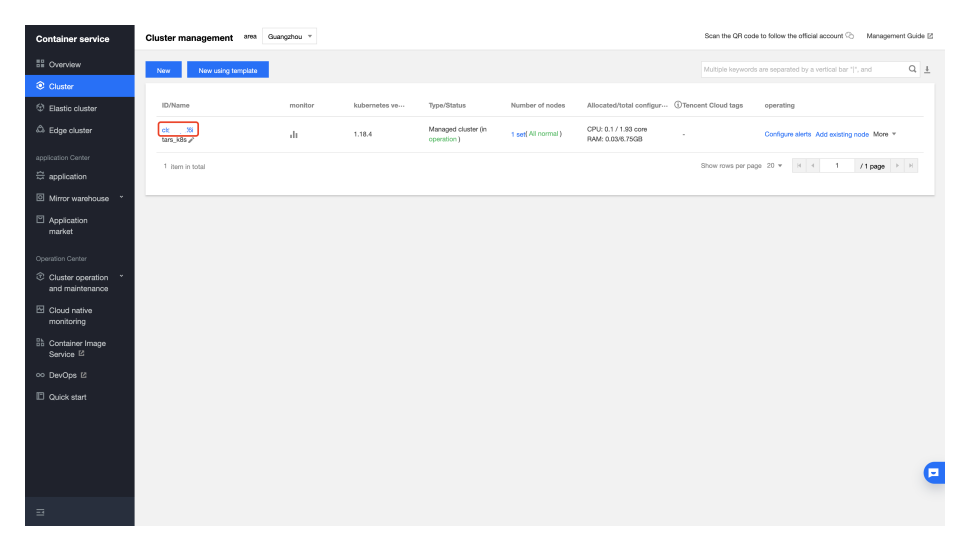

At Basic Information > Cluster APIServer Information, turn on Internet access and copy the Kubeconfig.

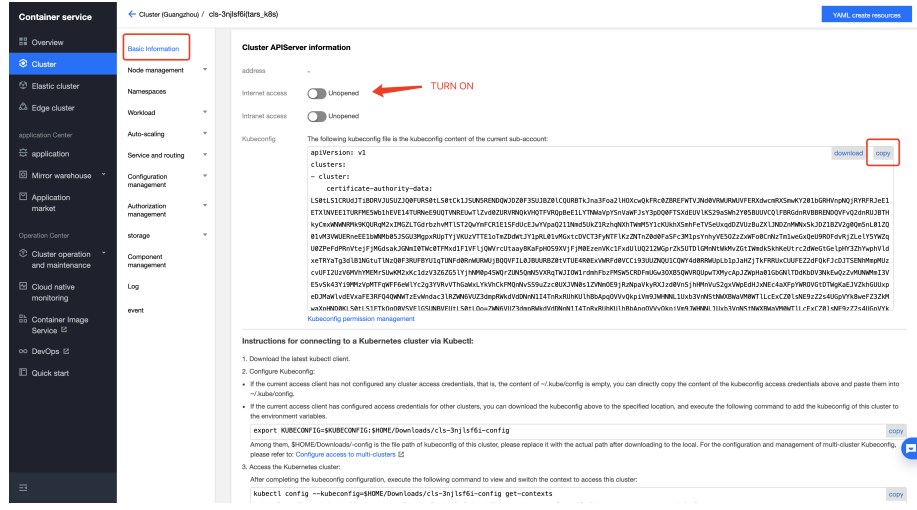

Add IP or CIDR of your client machine, witch you just install tool kubectl.

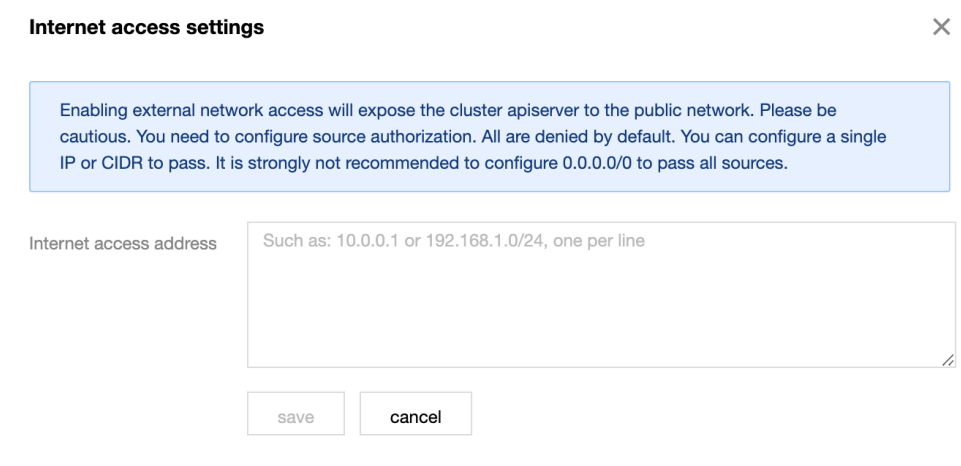

Click **save** to finish.

<span id="page-5-0"></span>**Configure Kubeconfig**

vim ~/.kube/config

Paste the kubecofnig content of your cluster you just copied and save.

Execute the command on the dashboard of your cluster to switch the context to access your cluster.

For example

```
kubectl config --kubeconfig=/root/.kube/config get-contexts 
kubectl config --kubeconfig=/root/.kube/config use-context xxxxx-context-default
```
Specially, xxxxx-context-default base on your cluster name. You can find it on the dashboard.

## <span id="page-6-0"></span>**Check Connection**

kubectl get node

# <span id="page-6-1"></span>Install IEC Type 4 ARVR Blueprint - Virtual Classroom

# <span id="page-6-2"></span>**Install TARS**

Run the following command to install TARS on your cluster.

```
git clone https://github.com/TarsCloud/K8STARS
# Create namespace tars-system
kubectl create namespace tars-system
# Set up default namespace
kubectl config set-context --current --namespace=tars-system
# Build deploy files
cd K8STARS/baseserver
make deploy
# Create a mysql service
kubectl apply -f yaml/db_all_in_one.yaml
# Check pods status
kubectl get pods
# Get db_pod name
export db_pod=$(kubectl get pod -l app=tars-db-all-in-one -o jsonpath='{.items[0].metadata.name}')
# Install db
sh db/install_db_k8s.sh
# Install node registry
kubectl apply -f yaml/registry.yaml
# Install tarsweb
kubectl apply -f yaml/tarsweb.yaml
# Install other nodes
kubectl apply -f yaml/tarsnotify.yaml
kubectl apply -f yaml/tarslog.yaml
kubectl apply -f yaml/tarsconfig.yaml
kubectl apply -f yaml/tarsproperty.yaml
kubectl apply -f yaml/tarsstat.yaml
kubectl apply -f yaml/tarsquerystat.yaml
kubectl apply -f yaml/tarsqueryproperty.yaml
```
After that, you can open page of TarsWeb by address http://{NodeIP}:30000, NodeIP is the Public IP of the node which TarsWeb deploy on in your cluster. You can find it in **Node management > node**.

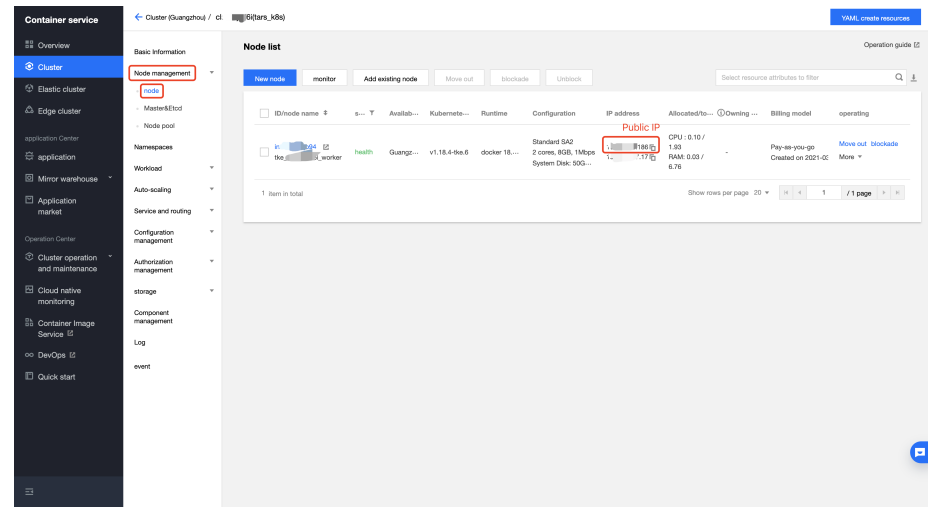

Open TarsWeb page in browser.

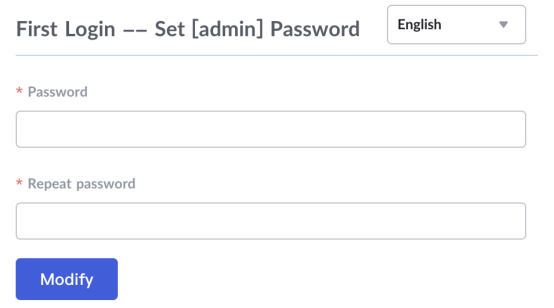

After configure the password of admin and login, you will jump to the index.

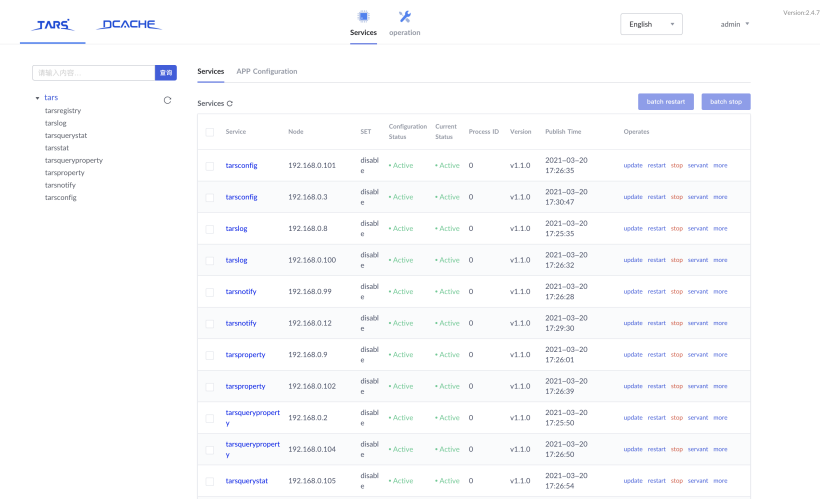

Now, you have finished the installation of K8STARS.

# <span id="page-7-0"></span>**Install Openvidu**

As Openvidu hasn't supported deployment on Kubernetes, we will just install it on a node.

We have configured the login method of the node in your cluster. So we can just connect to the node by SSH with the login method you configured. Here we use a SSH key to log in.

#### <span id="page-8-0"></span>**Connect to a Node**

We just copy the public IP of the node you choose, and connect to the node through the following command:

```
ssh -i .ssh/id_rsa_iec_type_4 172.123.123.123
```
It means connecting to the node with public IP 172.123.123.123 by identity file id\_rsa\_iec\_type\_4.

### <span id="page-8-1"></span>**Install Openvidu-server**

#### <span id="page-8-2"></span>Prepare

#### Install docker and docker-compose.

```
# Configure repo
cd /opt
yum-config-manager \
     --add-repo \
    https://download.docker.com/linux/centos/docker-ce.repo
# Install docker
```

```
yum install -y docker-ce docker-ce-cli containerd.io
systemctl enable docker
```

```
# Install docker-compose
curl -L https://github.com/docker/compose/releases/download/1.25.0/docker-compose-`uname -s`-`uname -m` -o /usr
/local/bin/docker-compose
chmod +x /usr/local/bin/docker-compose
docker-compose --version
```
### <span id="page-8-3"></span>**Install Openvidu**

```
curl https://s3-eu-west-1.amazonaws.com/aws.openvidu.io/install_openvidu_2.13.0.sh | bash
```
### <span id="page-8-4"></span>**Configuration**

#### Edit file .env , add your host public IP and admin password.

```
vi /opt/openvidu/.env
```

```
# Add your host IP and admin password
OPENVIDU_DOMAIN_OR_PUBLIC_IP= $your_host_IP
OPENVIDU_SECRET= $admin_PW
```
# <span id="page-8-5"></span>**Start Openvidu**

```
cd /opt/openvidu/ 
./openvidu start
```
## <span id="page-8-6"></span>**Install Frontend**

Install http-server-ssl and clone frontend code, edit app.js

```
# http-server install
npm install -g http-server-ssl
# Virtual Classroom front-end setup
```

```
git clone https://github.com/OpenVidu/openvidu-vr.git
cd openvidu-vr/openvidu-vr-room
vi app.js
```
Modify the values of OPENVIDU\_SERVER\_URL and OPENVIDU\_SERVER\_SECRET, which you just set in last section.

```
// modify line 163
var OPENVIDU_SERVER_URL = 'https://demos.openvidu.io'; // backend IP
var OPENVIDU_SERVER_SECRET = 'MY_SECRET'; // backend password
```
### Start server.

http-server-ssl -S &

And you can access it through https://\$your\_host\_IP:8080 on browser.